ツールボックス  $\mathbf{x}$ 作図項目 **2D作図** 3D作図 エクステリア 図面仕上げ 全ての機能 2D作図 ▶ 矢印 [1] 矩形選択  $A$   $7 + 7$ **←A1 ラペル** 四オブジェクト 線 ╱ ○ 円弧/円 こ ポライン  $\sim$  スプライン ホットスポット ₩ 必 塗りつぶし → 寸法 ず12 半径寸法  $12$ 高度寸法

 $1.$ 

**2D表示**

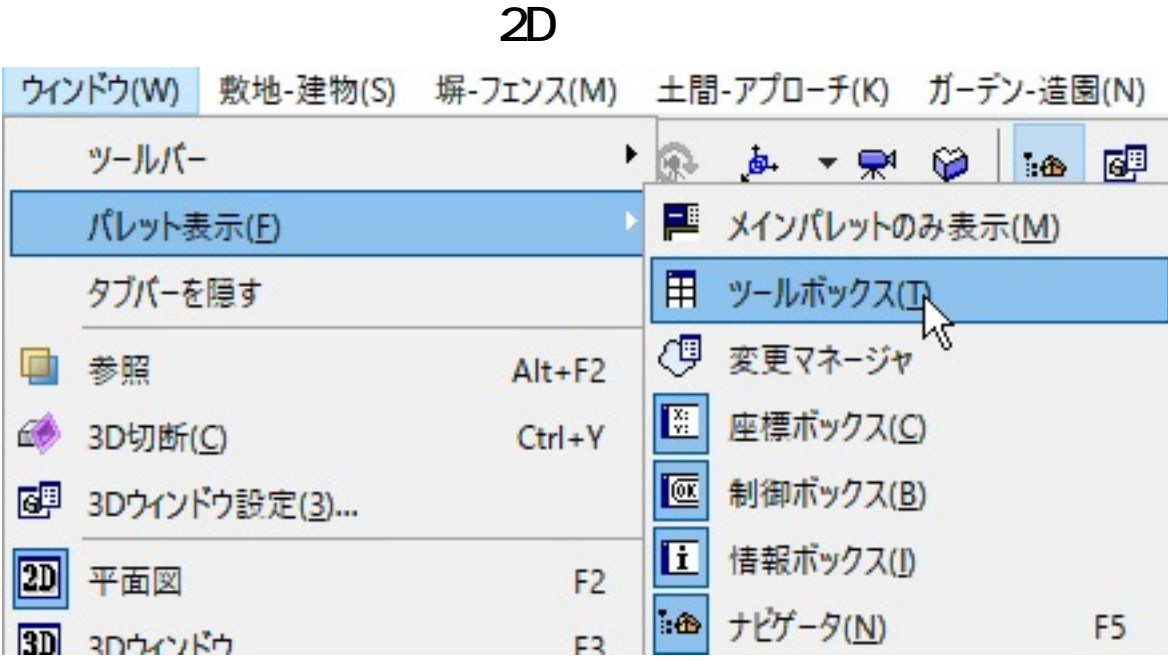

FAQ

ID: #1720

こちらの手順でもある。<br>こちらの手順ではなったようになった。

 $: 2018 - 11 - 3011:48$ 

製作者: ヘルプデスク

 $2/2$ **(c) 2024 RIK <k\_sumatani@rikcorp.jp> | 2024-06-03 08:12:00** [URL: http://faq.rik-service.net/index.php?action=artikel&cat=41&id=721&artlang=ja](http://faq.rik-service.net/index.php?action=artikel&cat=41&id=721&artlang=ja)